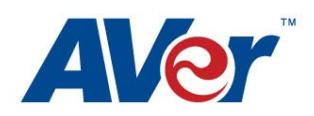

## **How to Use the AVerVision Flash Plug-in with eInstruction (Mac)**

- 1. Install the AVerMedia flash application by double clicking the zip file, then double click the "AVervision Flash Interface for Mac" MPKG file which is created
- 2. After installation, a Finder window will open to the Applications > AVerVision Flash Interface folder:

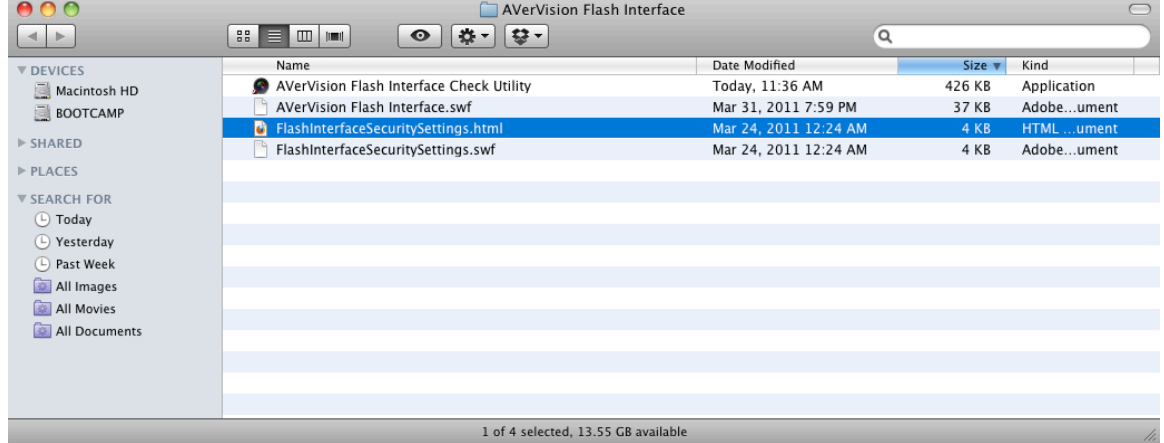

- 3. Double click the HTML file "FlashInterfaceSecuritySettings.html" (please note, if you do not have file extensions visible, look under the "Kind" column for the "HTML Document").
- 4. Follow the steps listed to allow permissions for the Adobe Flash application to communicate with your document camera:

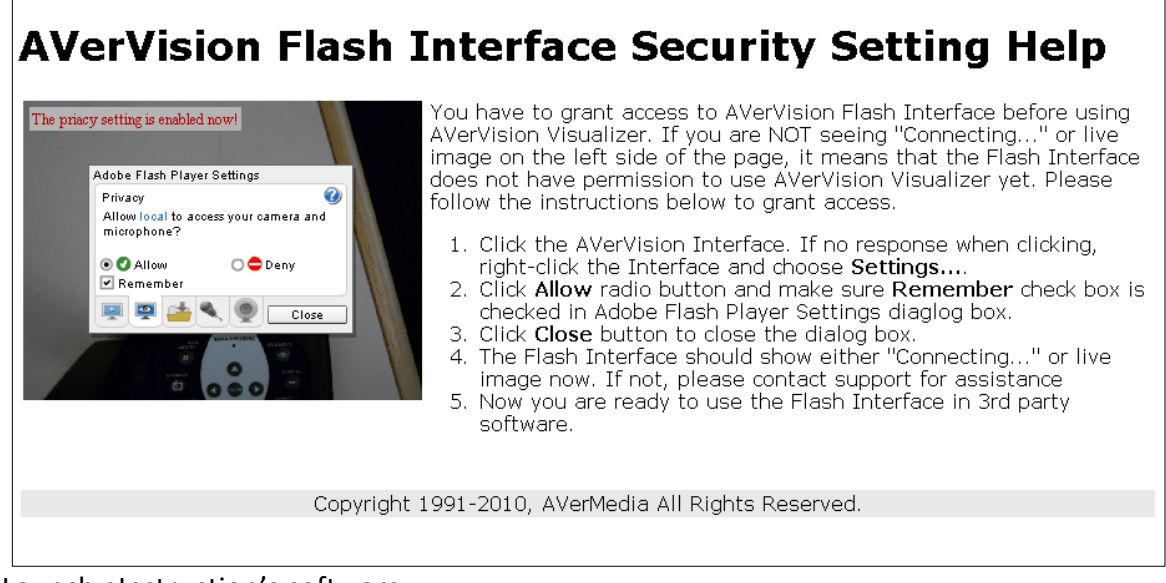

5. Launch eInstruction's software.

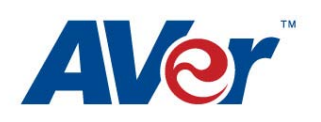

6. Go to Toolbox on your tools bar > Interwrite Sim

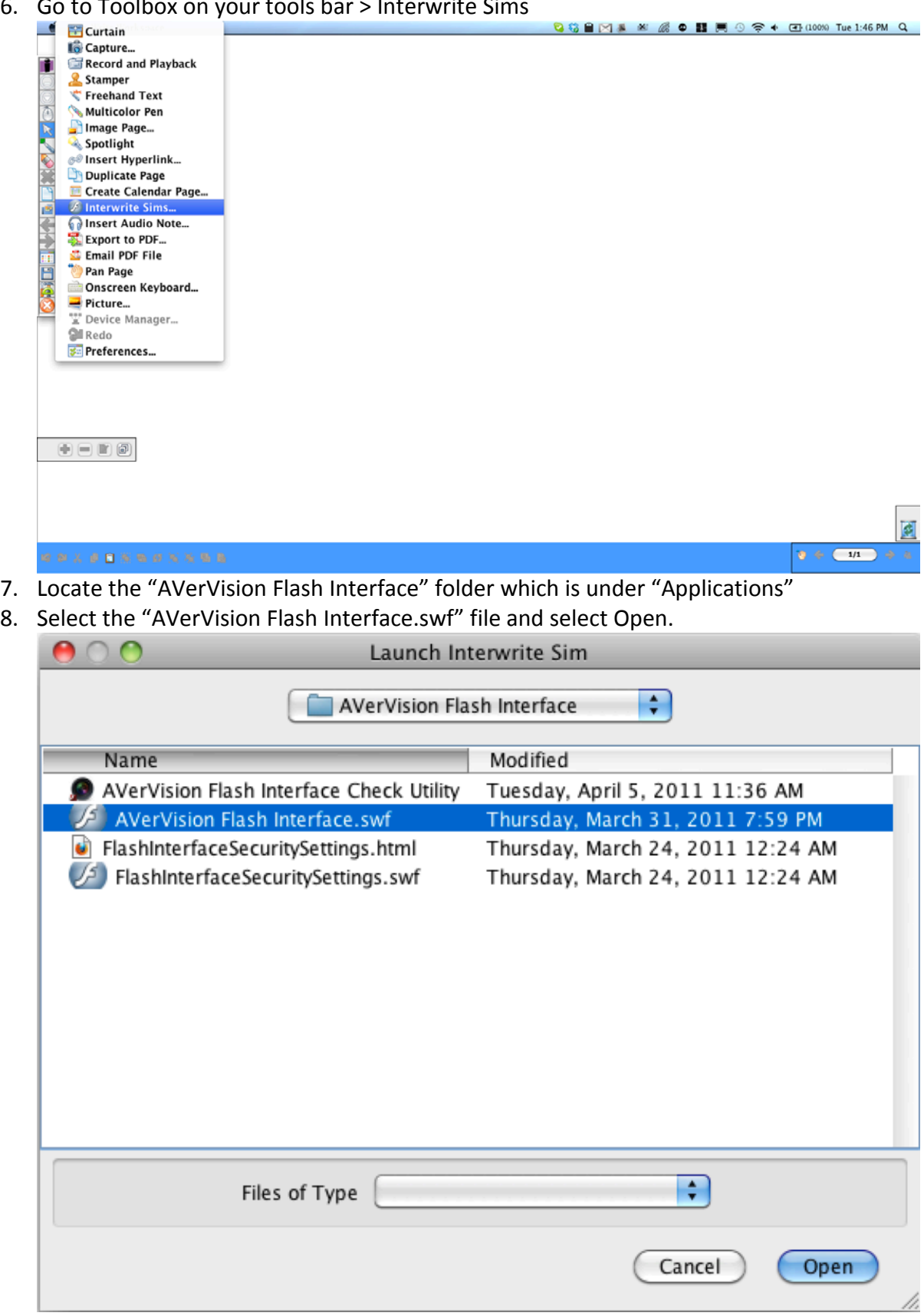

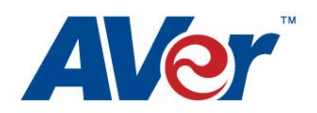

- 9. Click Open
- 10. The Flash application will appear above the workspace *(note for eInstruction on the Mac, the flash application launches as a window above the application. This is a limitation of the eInstruction software which is not present in their PC version):*

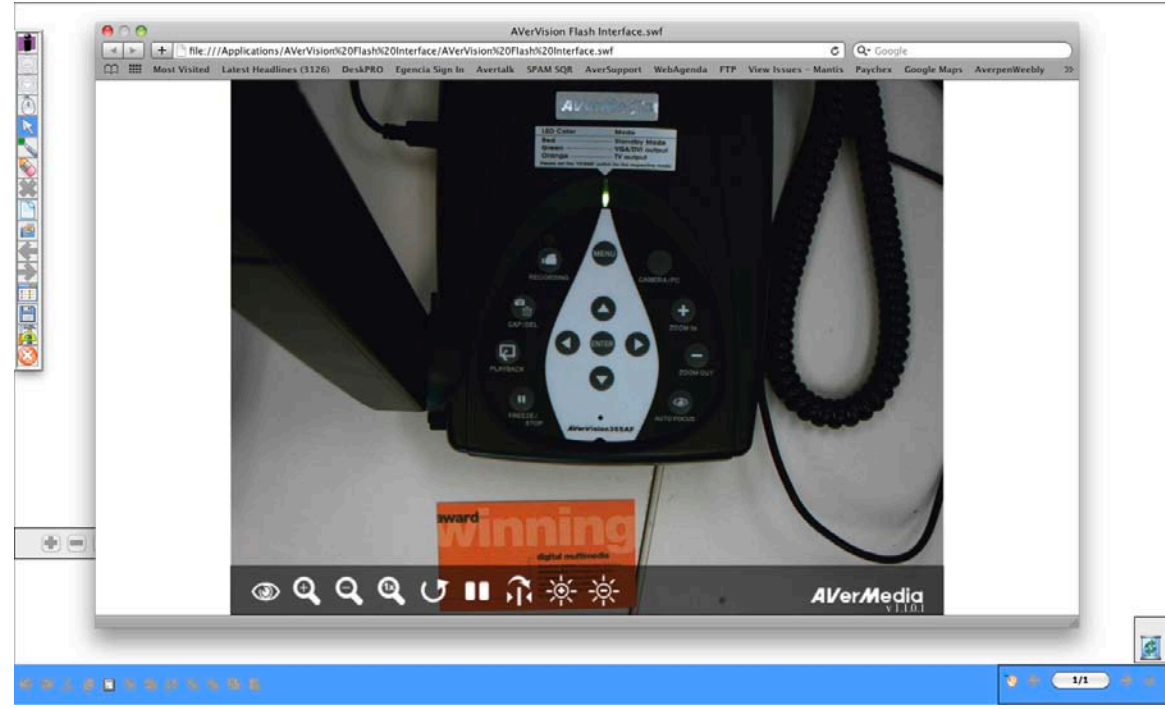

- 11. The controls in the lower portion (you must mouse over the portion for them to appear) of the application are for the following (where supported by your AVer document camera): Auto focus, zoom in/out, rotate, pause, mirror, brightness higher/lower.
- 12. You can resize the document camera video from the lower right corner as you would any other object
- 13. That's it! You can now annotate over the object and use it as you would any video object.

If you encounter any issues with the above steps, run the AVerVision Check Utility and confirm that the camera is properly connected and toggled to the PC mode. Both of these tools are available in the Applications folder under "AVerVision Flash Interface"

For additional help and other support issues, please logon to: <http://www.averusa.com/presentation/support.asp> Toll free:

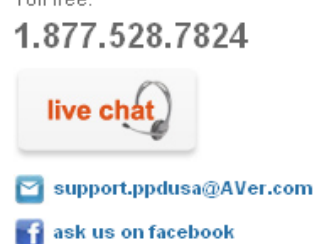